# Tuto debian net install

## pitcat

### 18 octobre 2006

Bonjour, Installation de debian sarge 3. 1r2 en net install. Présentation :

#### Qu'est ce qu'une installation debian en netinstall ?

- C'est une installation de la distibution debian via le net.

- C'est une .ISO avec le minimum pour d´emarrer l'installation et le reste de l'installation se fait à partir de pactages téléchargès sur les miroirs debian.

#### Avantage de faire une netinstall :

- Vous installez se dont vous avez besoin et envie aussi.

#### Inconvénients :

- Vous allez devoir tout faire en console sans serveur graphique.
- Il faut compter environ 2 heures avec une connexion à  $4/8$  mega ,pour l'installation.

#### Liens :

Tuto pour récuperer une .ISOet graver le cd : <http://speedweb1.ovh.org/forum-tesgaz/viewtopic.php?t=407> Pour débuter avec debian : [http://people.via.ecp.fr/~alexis/formation-linux/debian.html](http://people.via.ecp. fr/~alexis/formation-linux/debian. html ) Pour complément : [http://www.fr.debian.org/releases/stable/i386/](http://www.fr.debian.org/releases/stable/i386/ ) Pour connaître les différents paquets et applications instalables sur sarge : <http://packages.debian.org/stable/> Pour optimiser votre distribution : [http://speedweb1.free.fr/frames2.php?page=linux3](http://speedweb1.free.fr/frames2.php?page=linux3 )

## 1 installation de debian.

Téléchargez l'.Iso de sarge 3. 1r2 (stable) : [http://www.fr.debian.org/CD/netinst/#netinst-stable](http://www.fr.debian.org/CD/netinst/##netinst-stable ) Dans vôtre logiciel de gravure choisir graver une image.

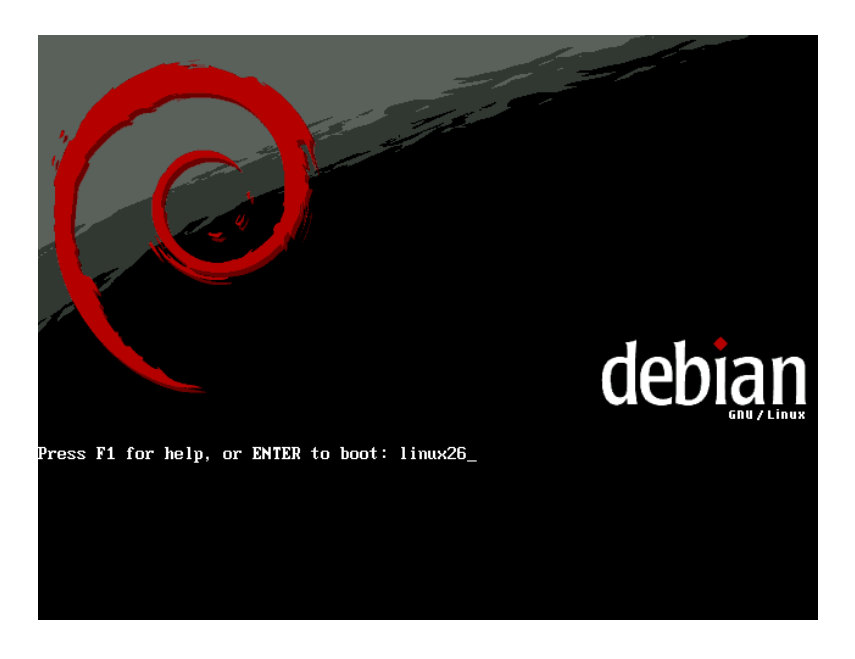

### Astuces :

Lors du lancement du cd à l'écran d'accueil taper linux26 pour avoir le noyau en 2.6 (attention le verrou numérique ne fonctionne pas il faut l'activer pour taper  $26!!$ )

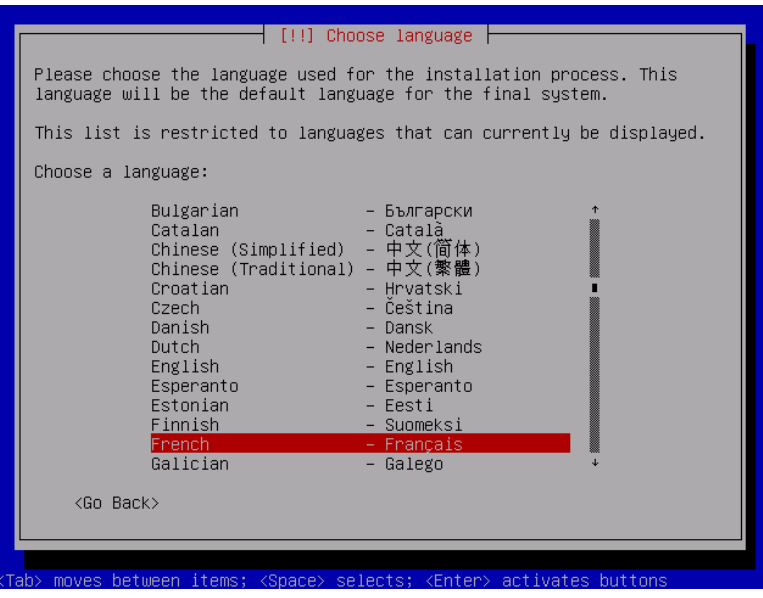

Choisissez French

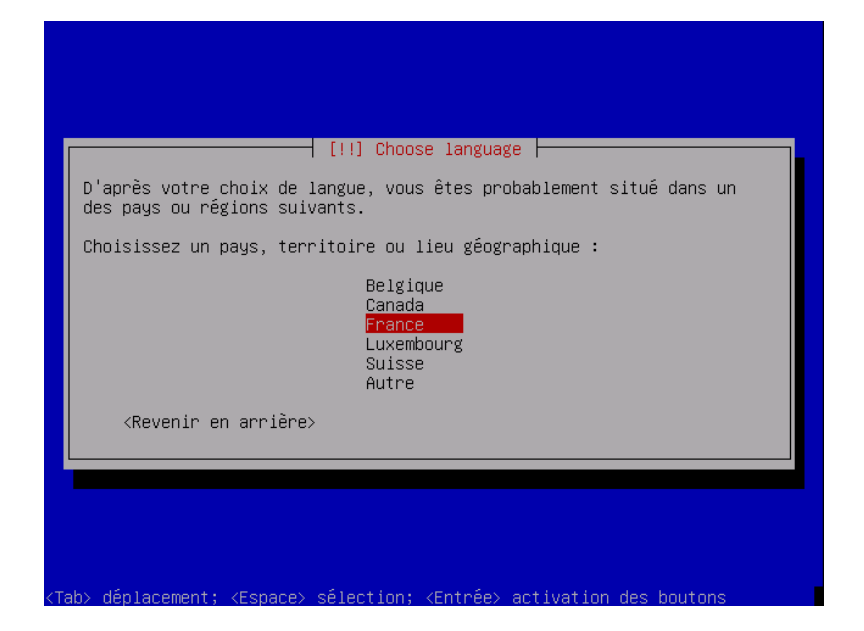

Choisissez France

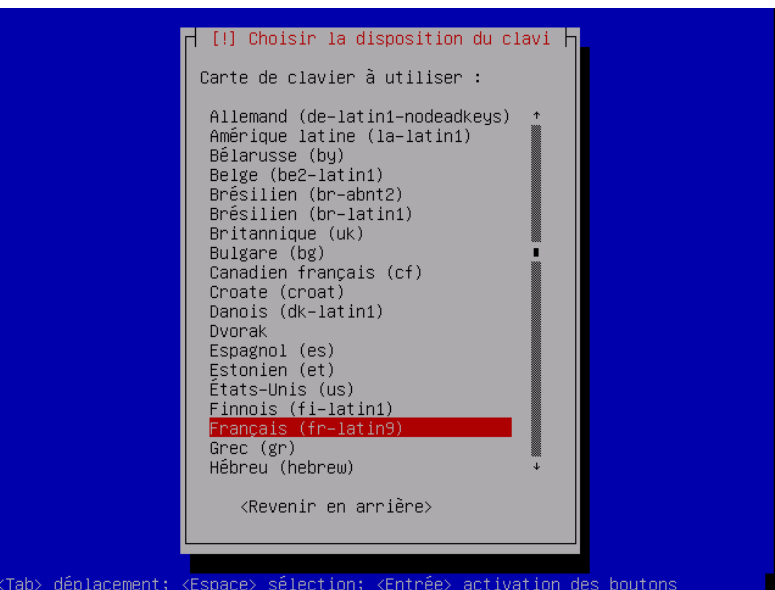

Choisissez Français (fr-latin9)

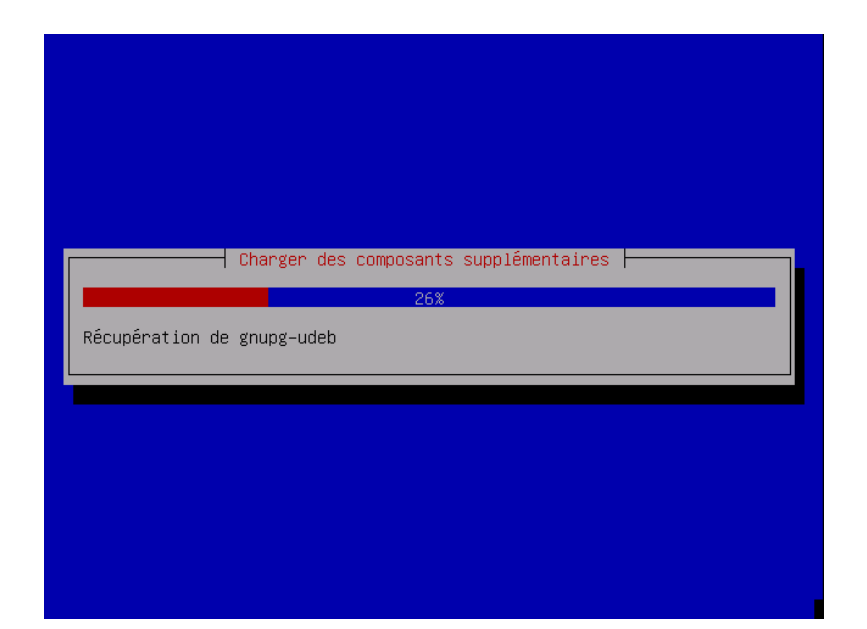

L'installation debute. -

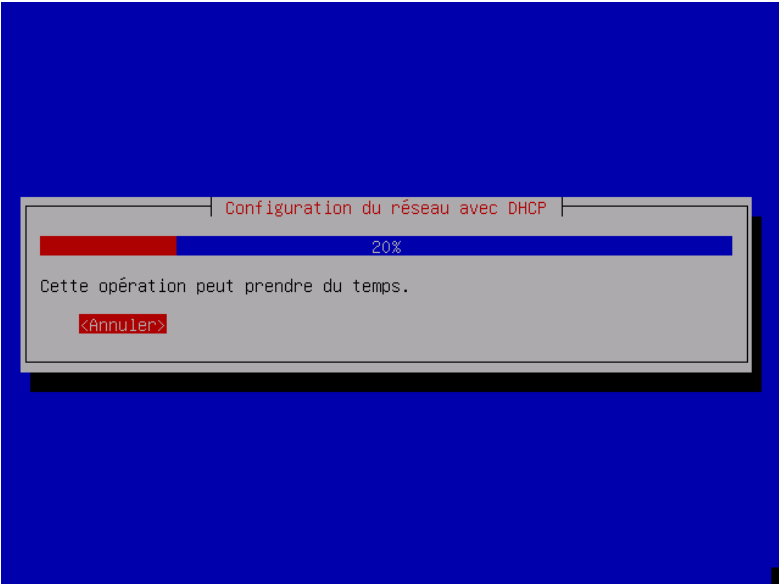

Configuration auto du reseau.

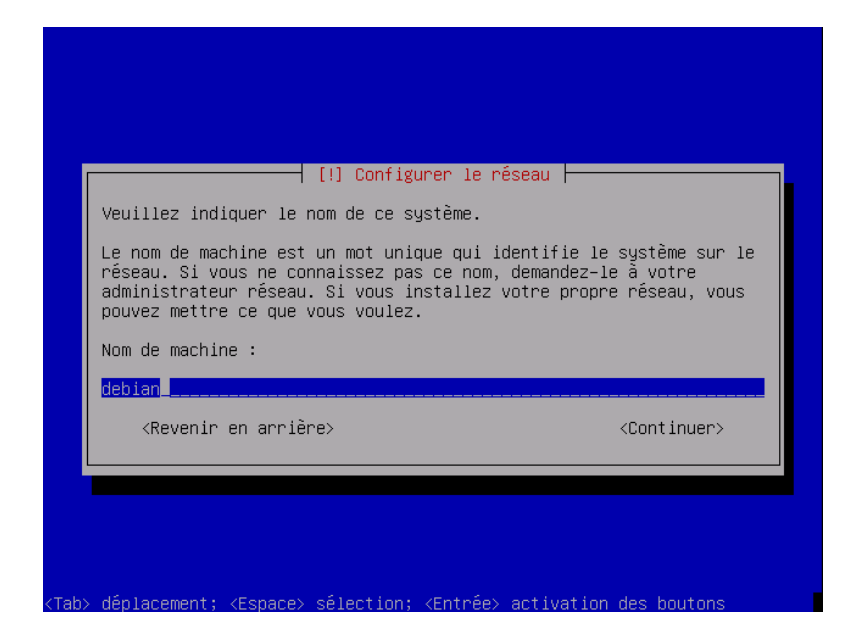

Choisissez un nom pour vôtre machine.

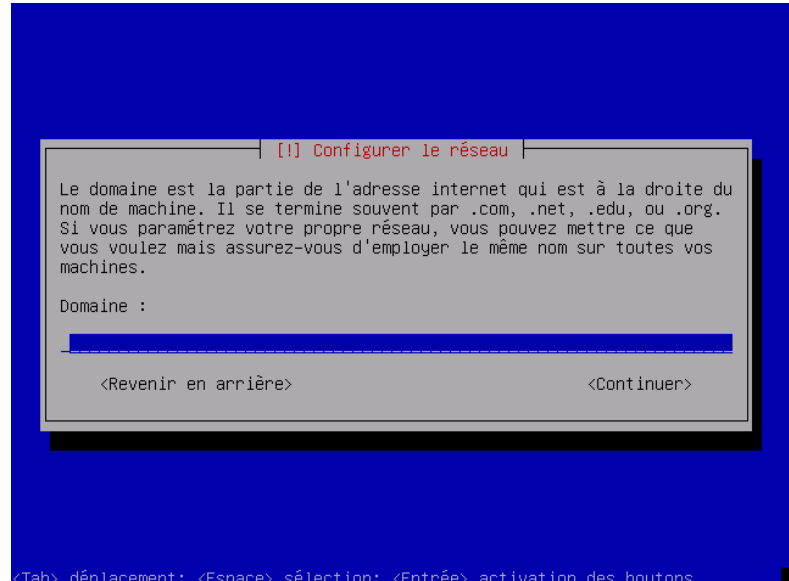

Laissez vide

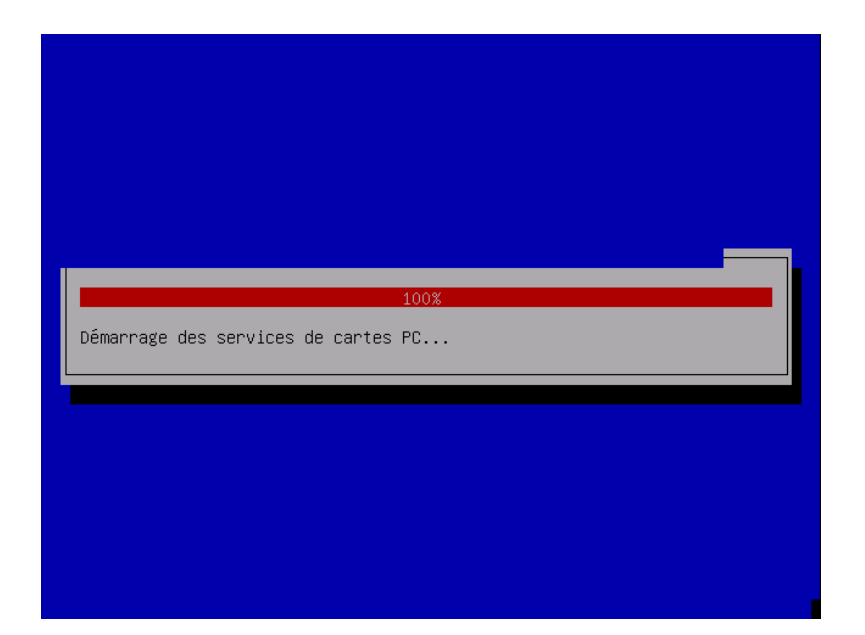

Detection de vôtre disque dur.

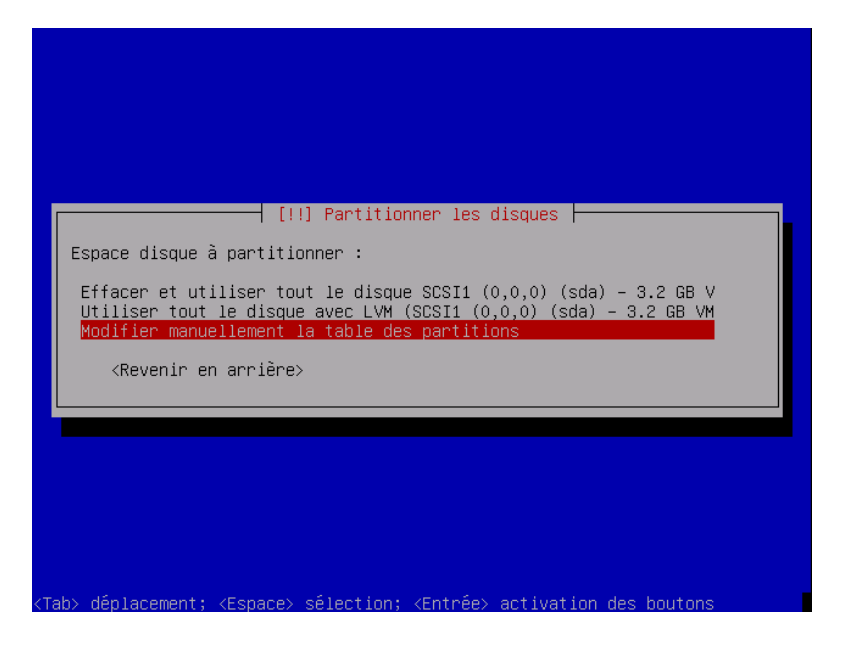

Choisissez modifier manuellemnt la table des partitions.

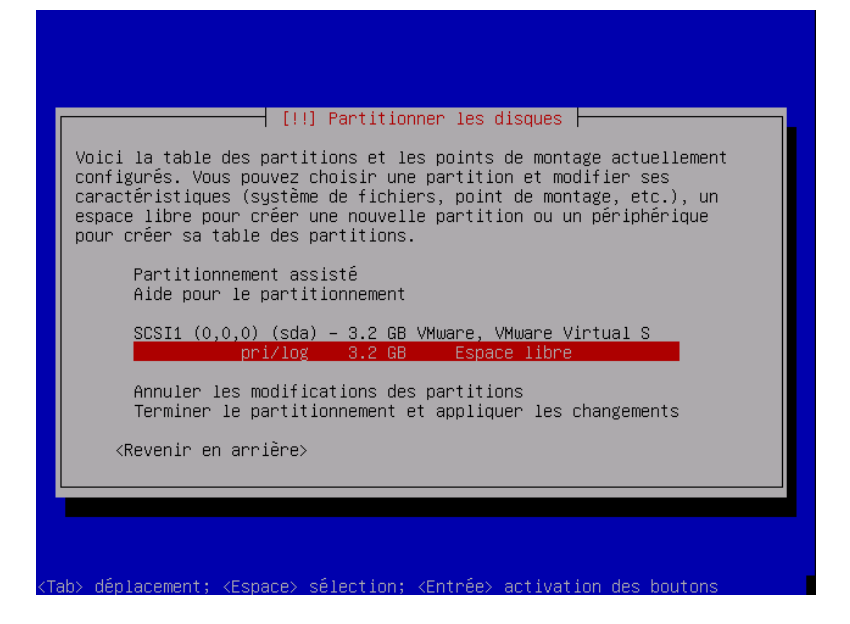

Choisissez votre disque dur.

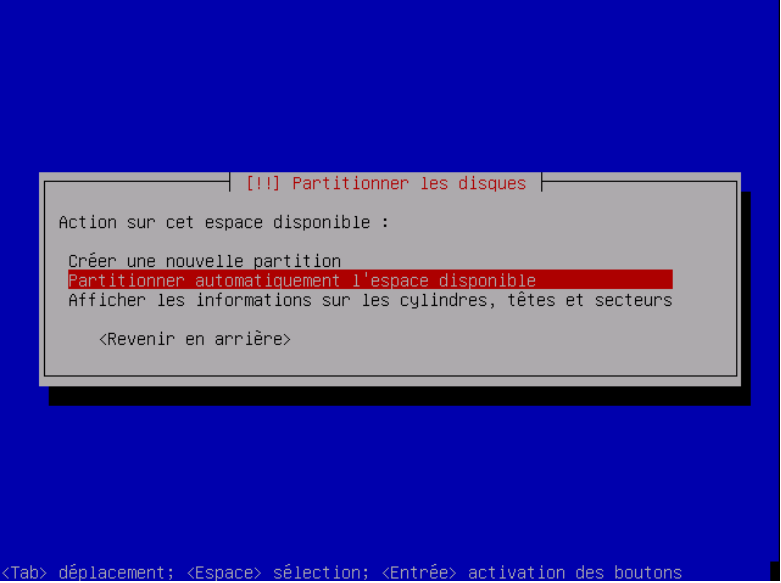

Choisissez partitionner automatiquement l'espace disponible.

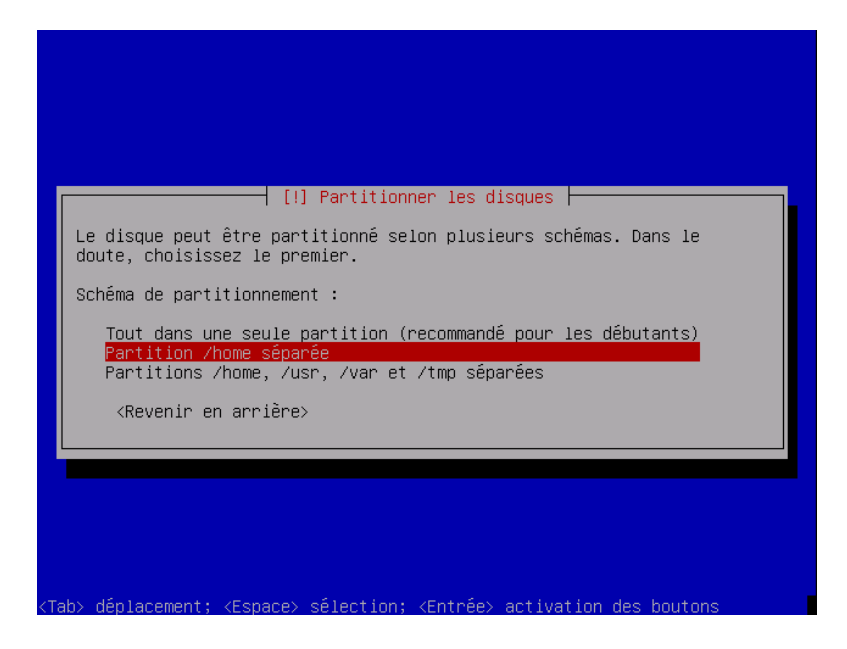

Choisissez partition /home séparée

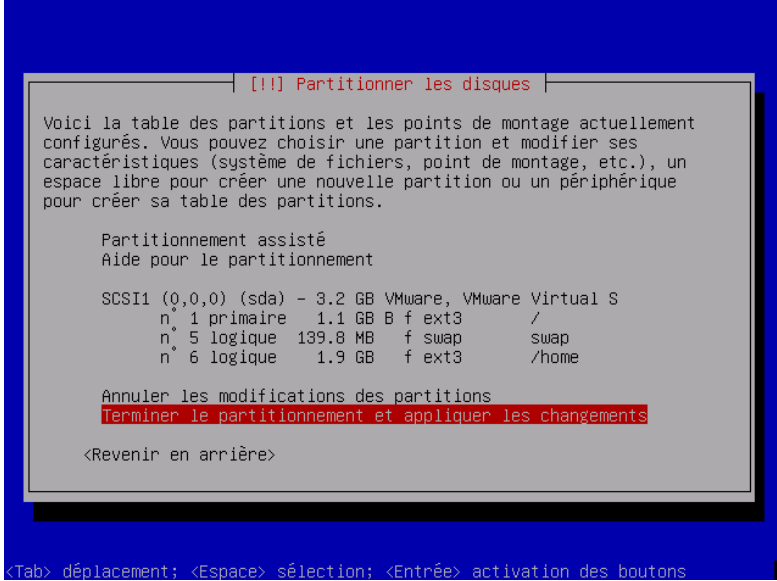

Terminer le partitionnement et appliquer les changements.

| Si vous continuez, les modifications affichées seront écrites sur les<br>disques. Dans le cas contraire, vous pourrez faire d'autres<br>modifications.                                                          |                         |
|----------------------------------------------------------------------------------------------------|-------------------------|
| ATTENTION : cela détruira toutes les données présentes sur les<br>partitions que vous avez supprimées et sur celles qui seront<br>formatées.                                                                    |                         |
| Les tables de partitions des périphériques suivants seront<br>modifiées :<br>SCSI1 (0,0,0) (sda)                                                                                                    |                         |
| Les partitions suivantes seront formatées :<br>partition n 1 sur SCSI1 (0,0,0) (sda) de type ext3<br>partition n° 5 sur SCSI1 (0,0,0) (sda) de type swap<br>partition n ំ6 sur SCSI1 (0,0,0) (sda) de type ext3 |                         |
| Faut–il appliquer les changements sur les disques ?                                                                                                    |                         |
| <revenir arrière="" en=""><br/>kOui&gt;</revenir>                                                                                                    | $\langle$ Non $\rangle$ |

Vérifier si tout est ok et accepter le formatage.

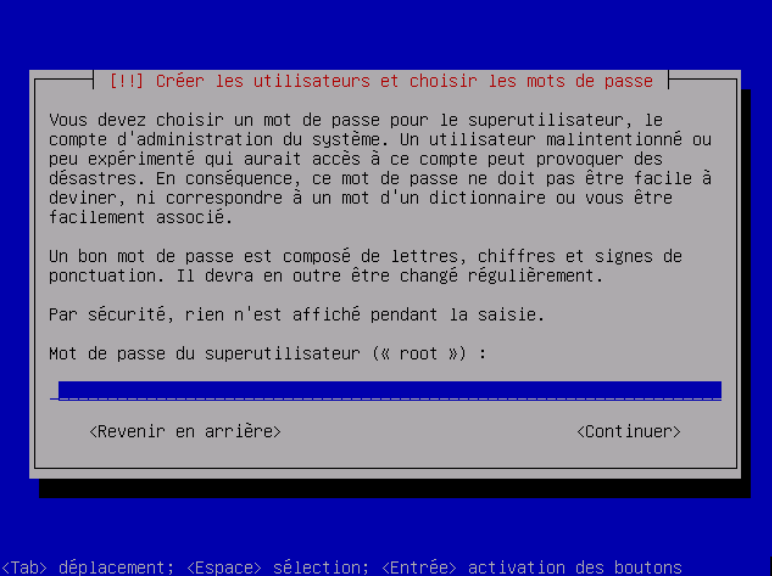

Définissez vôtre mot de passe root.  $\;$ 

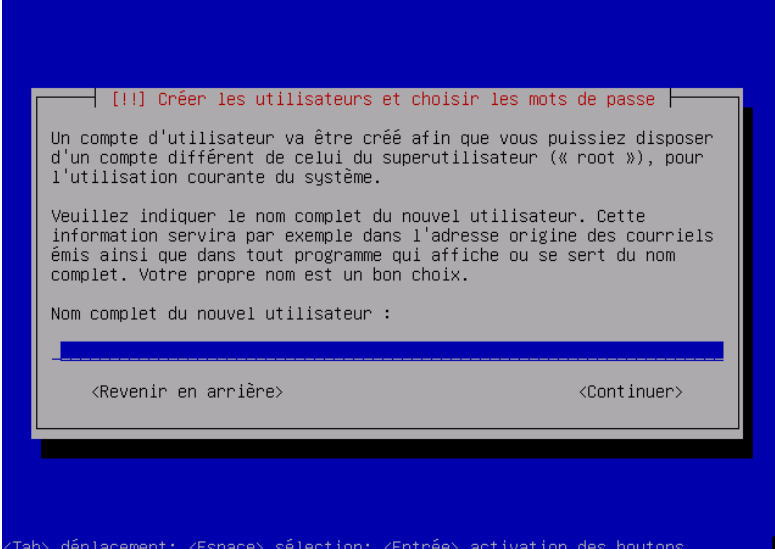

Définissez vôtre nom d'utilisateur.

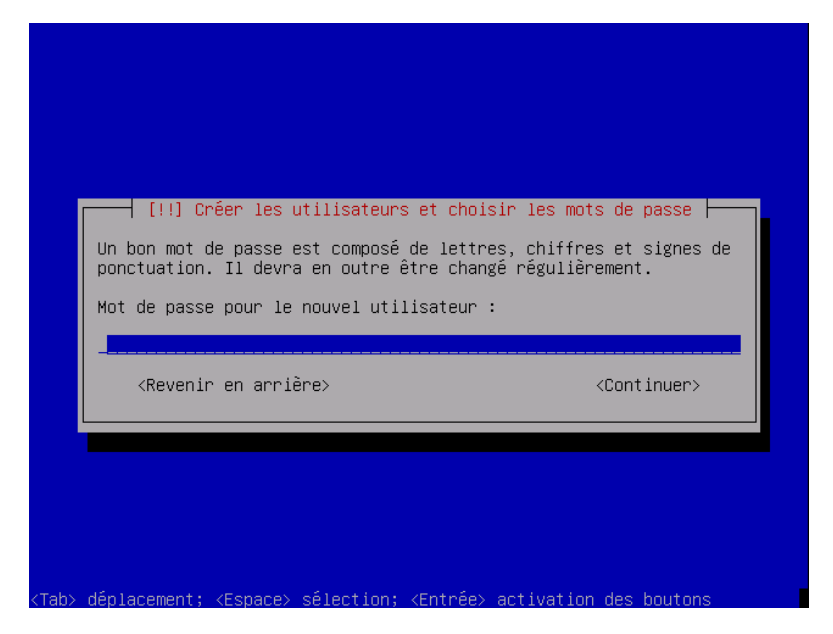

Définissez vôtre mot de passe utilisateur.

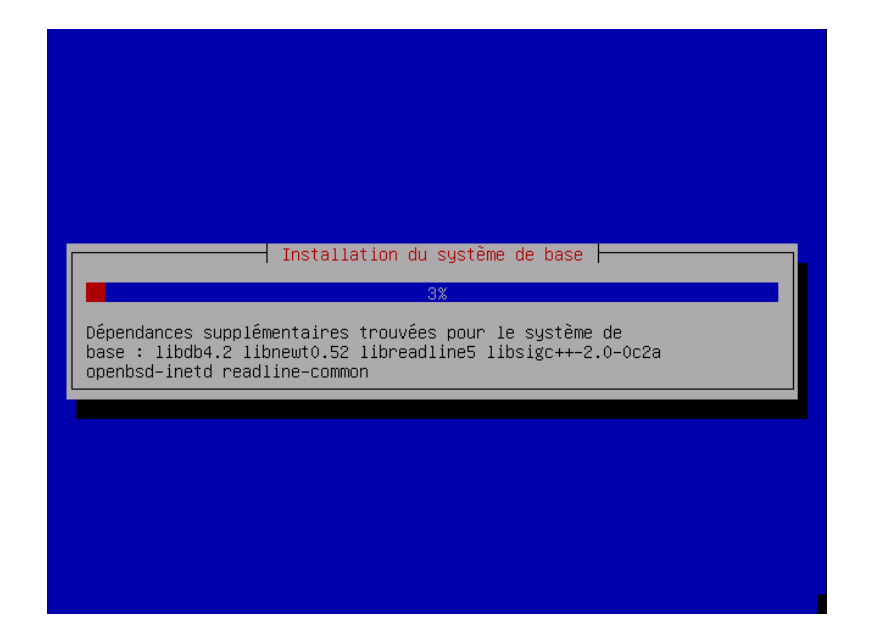

 $L'$ installation débute.

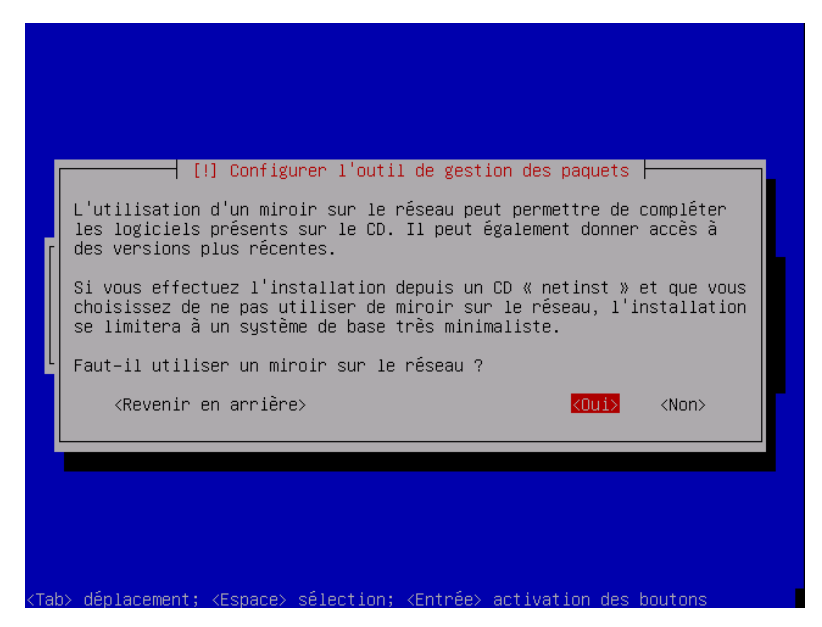

Choisissez vôtre miroir pour l'installation des paquets via internet.

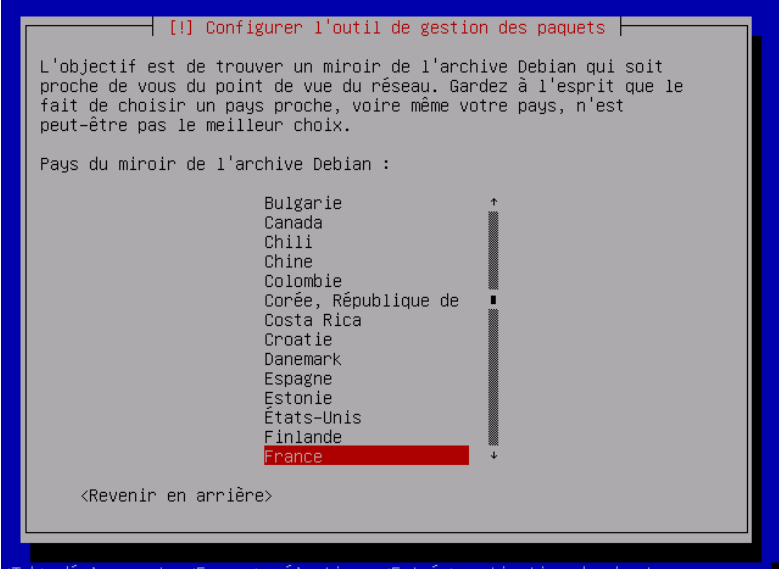

Choisissez France

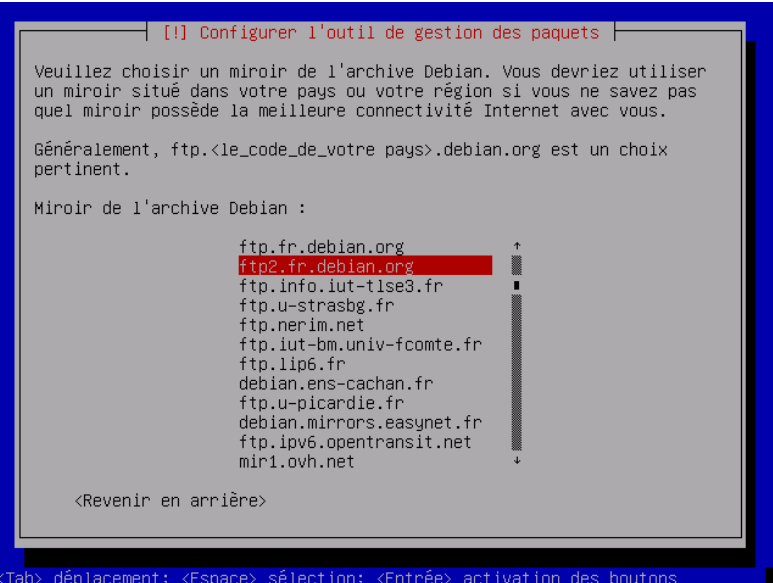

Choisissez un serveur.

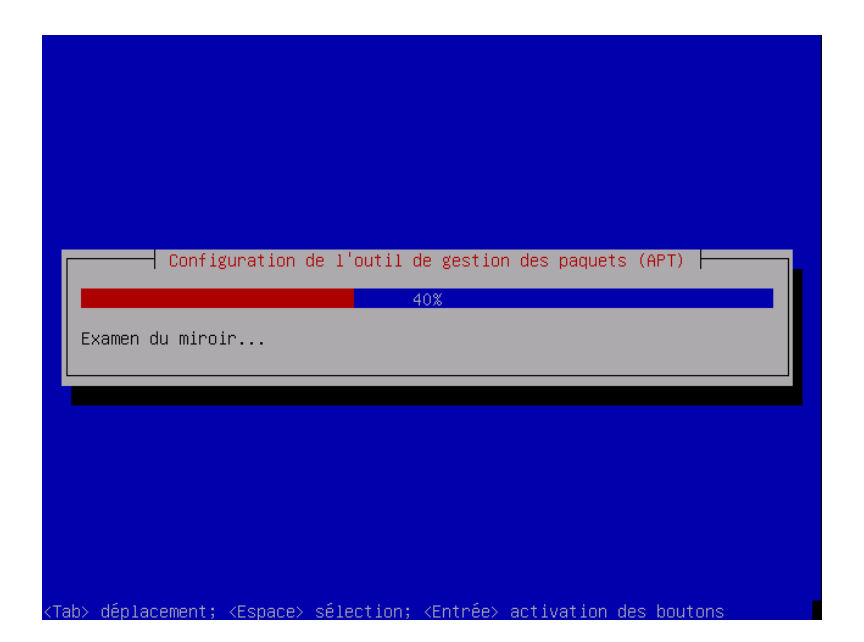

L'installation continue.

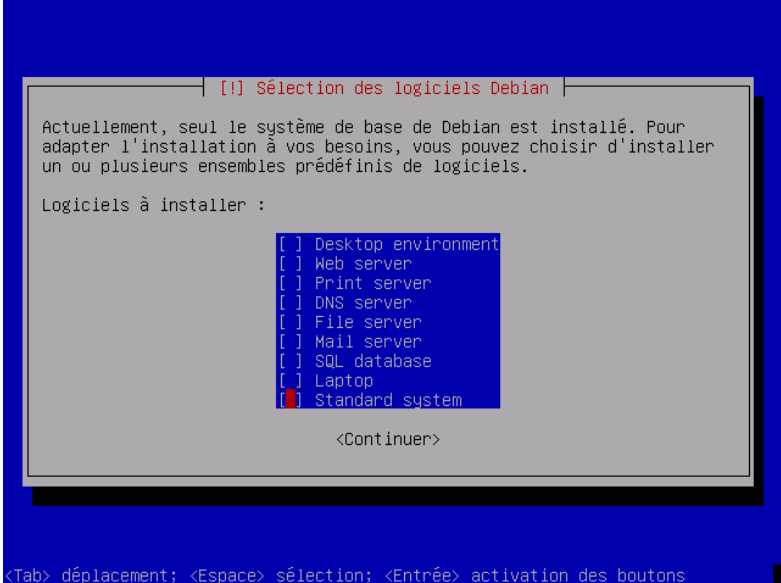

Lorsque l'installateur vous demande ce que vous voulez installer : clicquez sur la touche espace pour tout décocher pour ne rien installer. Ensuite ne pas configurer les mails non plus.

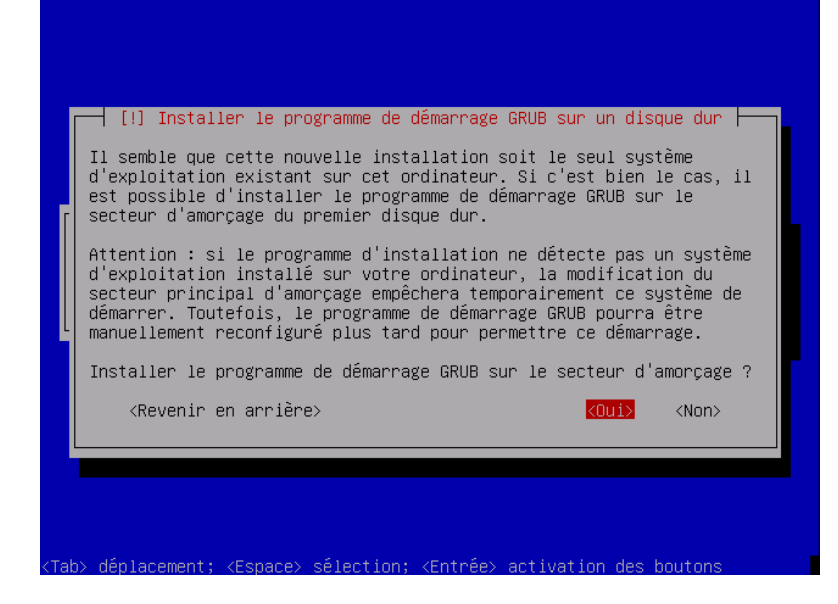

Acceptez l'installation de grub.

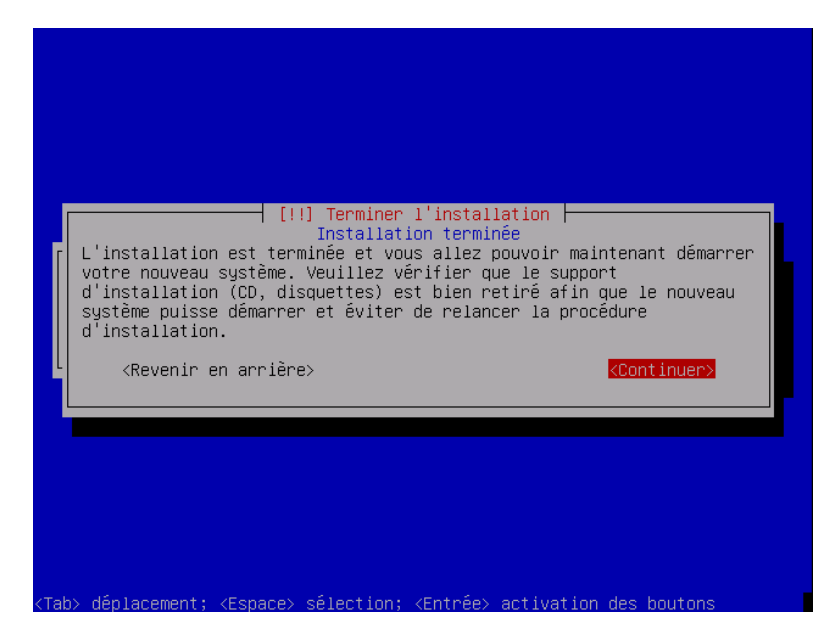

Le cd sort du lecteur et clicquez sur continuer. Votre install terminer. Elle redèmarre votre pc.

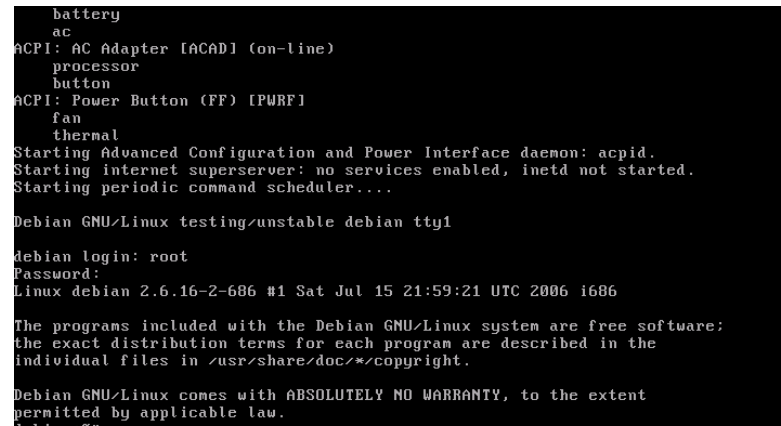

Au prompt vous vous loger en root :

#### # apt-get update

Pour mettre jour les packtages.

#### # apt-get upgrade distri all

Pour installer les derniers packatges si ceux de votre cd sont moins recents. Installation du serveur graphique, midnight commander et alsa :

#### # apt-get install x-window-system-core mc alsa-base alsa-utils && alsaconf

Astuce :

- Lors du paramétrage du serveur  $x$  , choisir la détection manuelle de votre carte graphique,sélectionner sa carte dans le menu déroulant , régler le rafraîchissement de votre écran ,choisir sa r´esolution d'´ecran et d´ecocher les autres avec la touche espace.

- Faire de même pour votre souri.

Changement du noyau pour l'adapter à votre processeur :

#### # apt-cache search linux 2.6

Cela vous donne une liste de noyau, vous installez le noyau adapte à votre processeur (le x correspond à votre processeur)

#### # apt-get install kernel-source-2.8 kernel-image-2.6.8-3-x kernel-headers-2.6.8-3-x

Redèmarrer pour choisir le nouveau noyau.

Maintenant faut installer votre gestionnaire graphique. Vous avez le choix entre plusieurs : Gnome :

#### # apt-get install gnome gdm

(ou gnome-core pour le minimum) gdm étant le gestionnaire de login et gnome est déja en français.

Kde :

# apt-get install kde kdm kde-i18n-fr

(ou kde-core pour le minimum) kdm ´etant le gestionnaire de login et kde-i18n-fr pour mettre kde en français.

e17 : suivre ce tuto :

http://perso.orange.fr/pitcat/html/debian\_e17.html

xfce :

```
# apt-get install xfce4
```
Il y en a d'autres biensur à vous de choisir celui qui vous convient. Voila maintenant vous faites :

# exit

Cela vous deconnecte du compte root, puis vous vous connectez avec votre utilisateur courant.

\$ startx

Pour lancer le serveur graphique, ainsi que le gestionnaire de login.

## 2 optimisation de votre debian.

```
# apt-get install rcconf
# rcconf
```
Décochez les services dont vous voulez vous passer.

Pour gérer les services et suppression (faites une sauvegarde des répertoires avant) des différents liens des services désactives dans les répertoires

/etc/rc0.d rc1.d rc2.d rc3.d rc4.d rc5.d rc6.d rcs.

Cela permet d'éviter qu'au démarrage par exemples il cherche le service à démarrer alors qu'il est désactiver.

Voila bonne chance si vous tentez l'install ! ! !